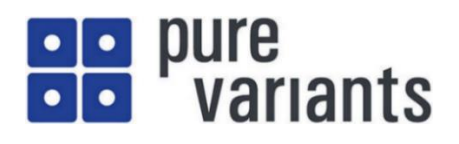

# **JavaScript によるモデルの操作**

### **目次**

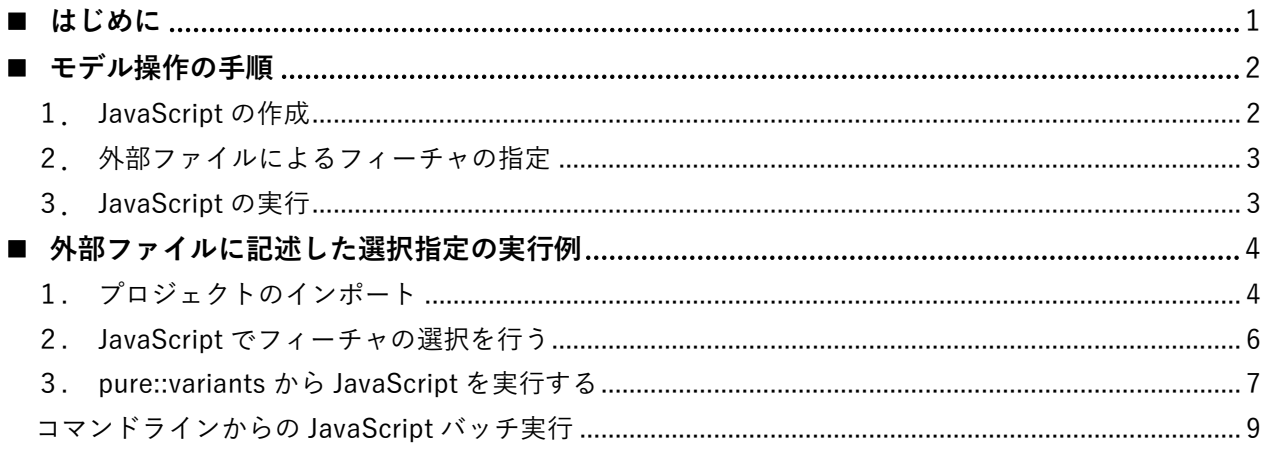

### <span id="page-0-0"></span>■ はじめに

pure::variants には API による JavaScript インターフェースが提供されており、JavaScript を使 用して、外部に定義した一連のフィーチャを pure::variants のフィーチャモデル (\*.xfm) としてイ ンポートすることや、バリアント定義モデル ( \*.vdm ) 上の選択内容を変更することができます。

この資料ではバリアント定義モデルの設定を、外部のファイルに定義したフィーチャの選択情報や 属性値で変更する例を通じて、pure::variants の API による JavaScript インターフェースについて 紹介します。外部のファイルには、JavaScript との相性の良さから JSON 形式を想定しています。ま た JSON 形式であれば、様々なツールで定義された情報から変換することも容易です。

JavaScript インターフェースの詳細については、「 pure::variants JavaScript Extensibility Guide 」 をご覧ください。このドキュメントは pure::variants SDK をインストールしている場合、メニューの 「ヘルプ」から見ることができます。

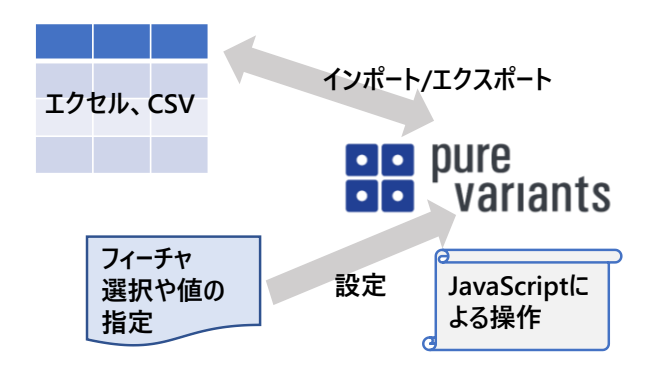

### ● **pure::variants SDK のインストール**

SDK は pure::variants インストール時に選択してインストールできますが、インストールされて いない場合は、pure::variants のメニューから ヘルプ > 新規ソフトウェアのインストール で更新サイト ( <http://www.pure-systems.com/pvce-update/> ) を指定し、SDK を選択することでインストールできま す <sup>1</sup> 。

### ● **サンプルプロジェクトのダウンロード**

<https://www.fuji-setsu.co.jp/files/DemoVDM.zip>

### <span id="page-1-0"></span>◼ **モデル操作の手順**

#### <span id="page-1-1"></span>**1.JavaScript の作成**

pure::variantsのプロジェクト内に JavaScript のスクリプトを作成するには、プロジェクトツリー から New > JavaScript File をクリックします。New JavaScript File ダイアログボックスの ファイル名 欄 で JavaScriptファイルの名称を入れて終了し、ファイルの内容を入力できるようになります。

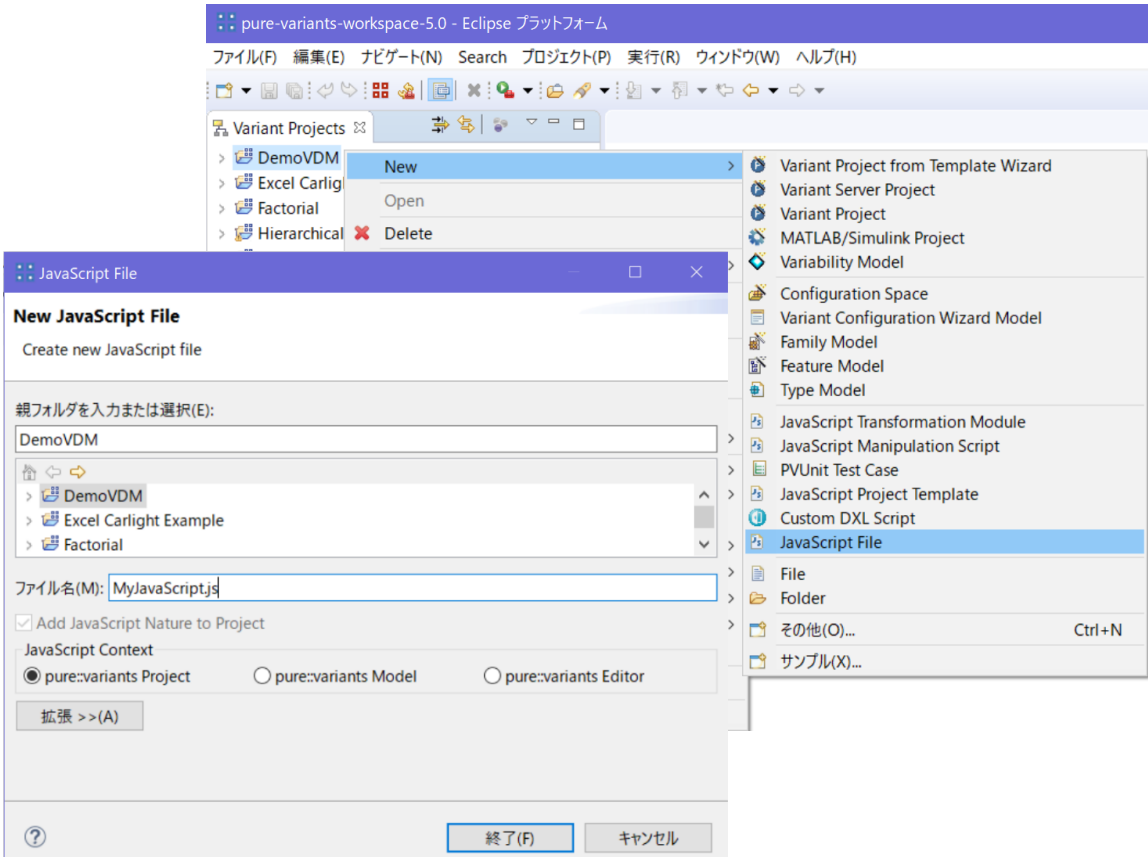

作成した MyJavaScript.js をエディタで開いて、スクリプトを入力できます。

 $^1$  別法として、Eclipse のメニューからファイル > 新規 > サンプル > Variant Management SDK を選択します。このカテゴリ には「Extensibility Example Plugins」と「Extensibility Example Projects」がありますので、それぞれ選択してインストール できます。

```
/** Do some work on the model. E.g. get root element.
 * @param {IPVModel} model The pure::variants model.
 * @returns {IPElement} Any element
*/
function work(model) {
   // auto completion works for model.
   var element = model.getElementWithID(model.getElementsRootID());
   return element;
}
model = new PVModel();
var element = work(model);
// auto completion works for element.
var name = element.getName();
```
### <span id="page-2-0"></span>**2.外部ファイルによるフィーチャの指定**

JavaScript API による操作対象のフィーチャを JSON 形式で外部のファイルに記述して指定しま す。非常に簡単な例として二つのフィーチャ「Opt1」と「Opt2」を指定する場合は以下のようなもの になります。

[ "Opt1", "Opt2" ]

### <span id="page-2-1"></span>**3.JavaScript の実行**

作成したJavaScriptスクリプトは、プロジェクトから ~.launch を右クリックし、実行 > ~ build.xml を選択することで実行できます。

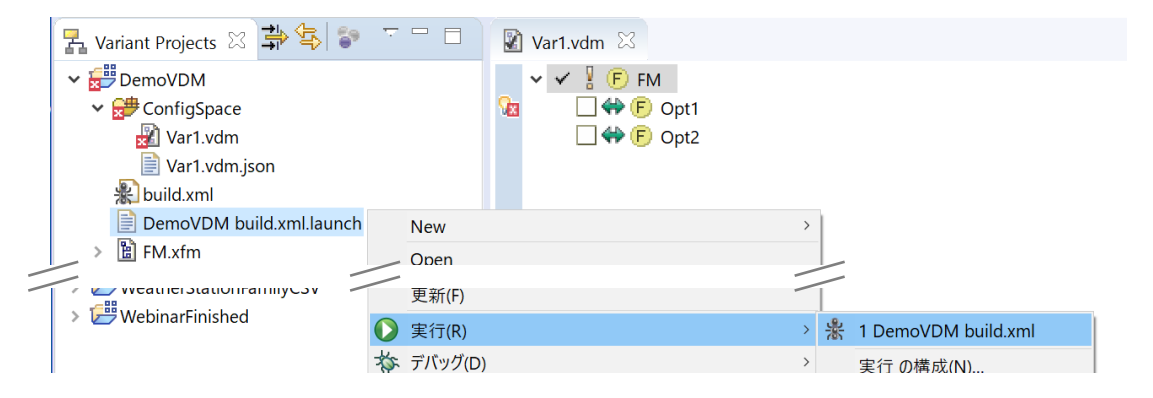

また、プロジェクトからVDMエディタ内で右クリックし、Run JavaScript としても実行できます。

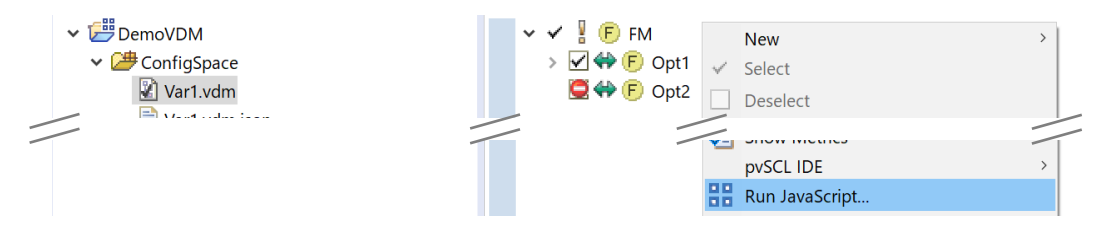

### <span id="page-3-0"></span>■ 外部ファイルに記述した選択指定の実行例

以下の例で、簡単なプロジェクトを用いて、JavaScript API と Ant によって外部のデータファイ ルを読み込んで、バリアント定義モデルの設定変更を自動化する方法を紹介します。

### ● **プロジェクトの構成**

- FM.xfm … 簡単なフィーチャモデル
- ConfigSpace
	- └ Var1.vdm … 評価用に使用する VDM
	- └ Var1.vdm.json … 選択情報を定義した外部データファイル
- build.xml … Ant 自動化スクリプトであり、以下を行います
	- まず、すべてのセットアップを行う(pv.import)
	- 次に、Var1.vdm 上で JavaScript を実行
	- 最後に、結果の VDM コンフィグレーションを評価
- SetSelection.js … 単純な JavaScript で、上記外部データによって選択操作を行う

### ● **プロジェクトの使用法**

### <span id="page-3-1"></span>**1. プロジェクトのインポート**

例題プロジェクトファイルのアーカイブ(DemoVDM.zip)を適当な場所に置き、このプロジェク トをワークスペースにインポートします。

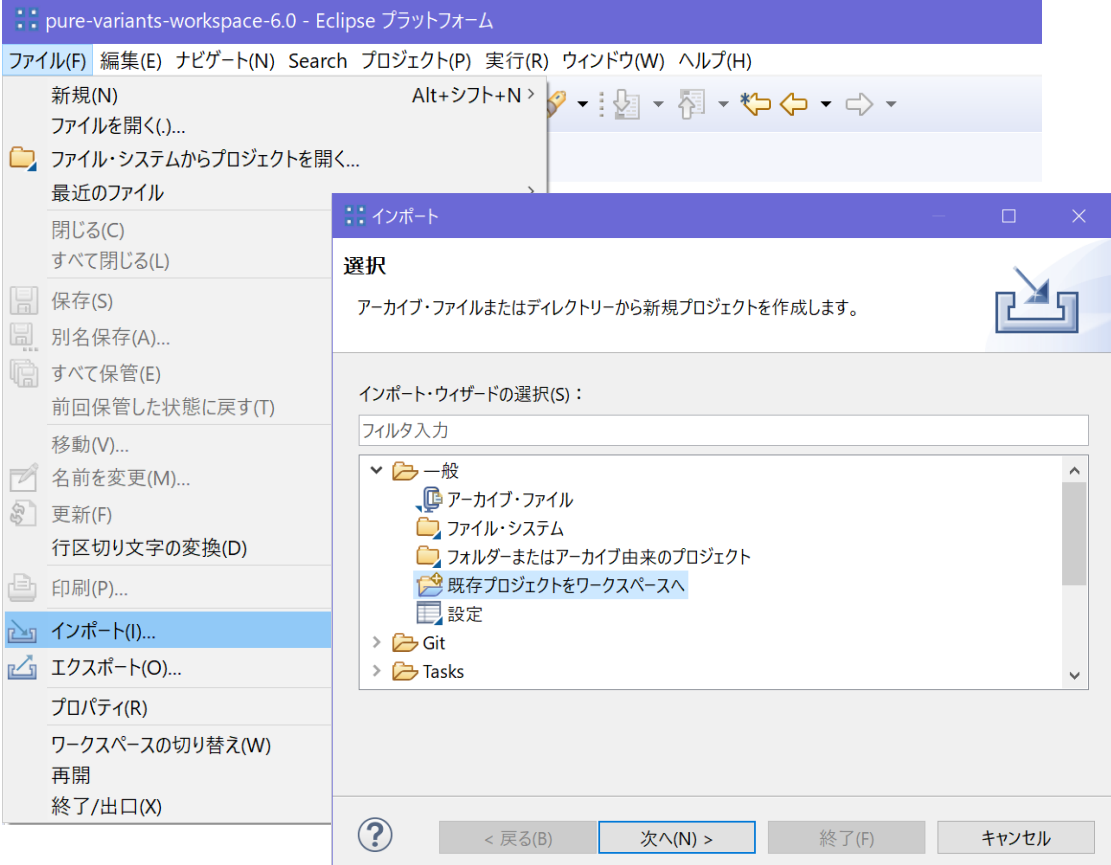

#### Fujisetsubi

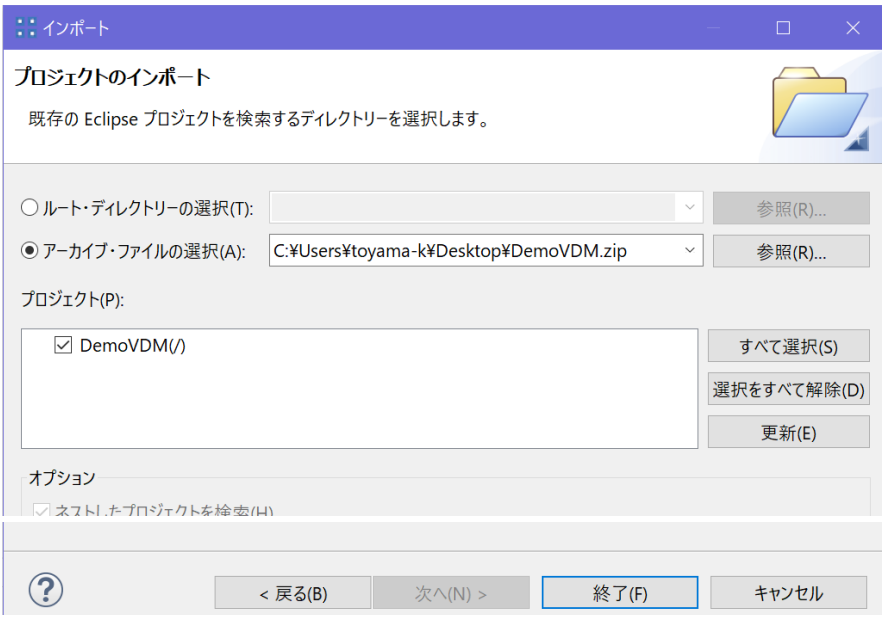

build.xml 内の "pv.import path" や "pv.javascript script" のパスをインポートしてきた ワークスペースのものに変更します。

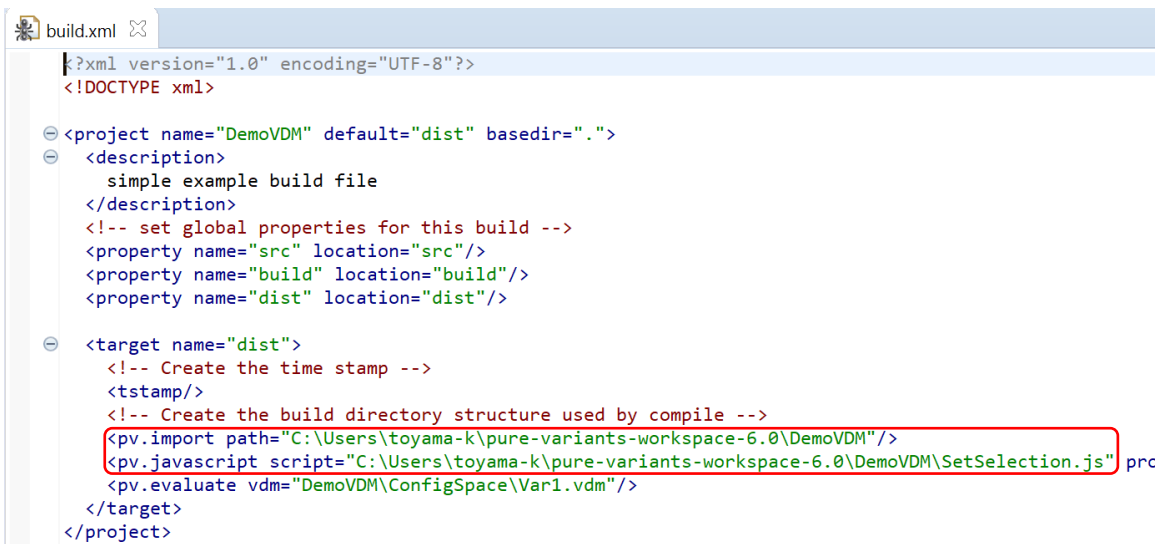

### **フィーチャの初期状態**

プロジェクト起動時に、フィーチャモデルは下図のとおりであり、Op1 と Opt2 の 2 フィーチャが あって、Opt1 には Attributes 属性 attr があり、値は 0 です。

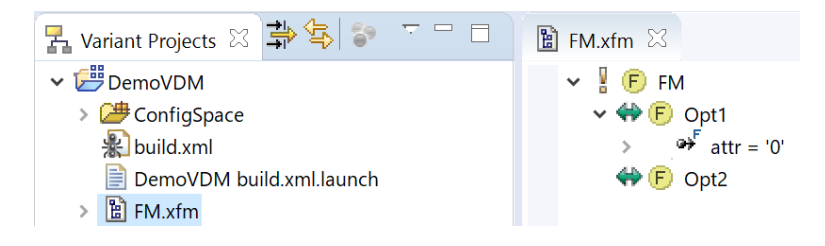

Var1.vdm は以下のとおりで、Opt1 と Opt2 は選択がなされていない状態です。これらは Alternative なフィーチャなので、いずれかを選択する必要がありますが、どちらも選択されてい ないため、先頭に警告(赤色)のアイコン B が出ています。

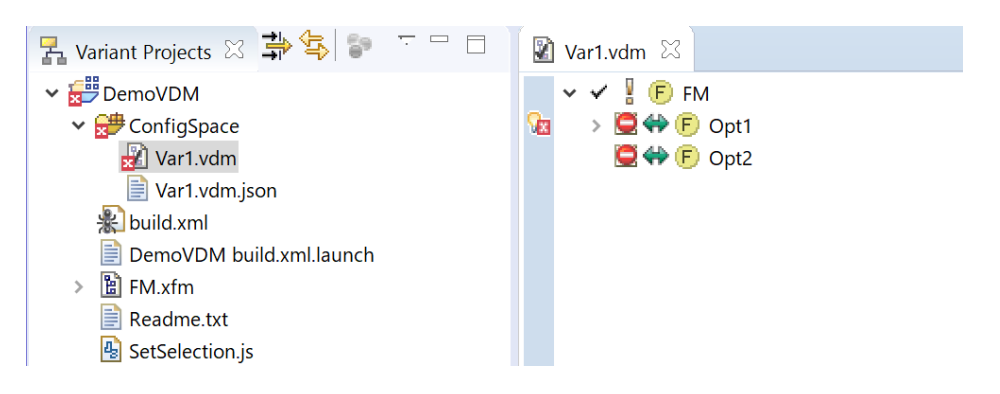

### <span id="page-5-0"></span>**2. JavaScript でフィーチャの選択を行う**

選択情報指定ファイル: Var1.vdm.json

[ "Opt1", "Opt2" ]

これは、フィーチャとして Opt1 と Opt2 があることを示しています。

設定用 JavaScript: SetSelection.js

```
・・・
var config = JSON.parse(data);
・・・
    e = fm.getElementWithName(config[0]);
・・・
           if (vdm.getState(e).getSelection() != VariantElementState().SELECTION)
\{ op.select(e);
               console().println(e.getName() + " selected");
 }
           else
\{ op.exclude(e);
               console().println(e.getName() + " excluded");
 }
- 1990)<br>- 1990 (1990)<br>- 1990 (1990)
```
このスクリプトでは、選択情報指定ファイルから読み込んだフィーチャ Opt1 に対して、それが選 択されていない(!= VariantElementState().SELECTION)のであれば「選択」(op.select(e)) し、そうでない(選択済み)なら「非選択」(op.exclude(e))と設定しています2。

<sup>2</sup> したがって、Opt1 が選択済みで、Opt2 が非選択の場合などに実行すると、両者が非選択となり、エラーとなります (「ビルド失敗」となります) 。

### <span id="page-6-0"></span>**3. pure::variants から JavaScript を実行する**

DemoVDM build.xml.launch を右クリックし「実行」を選択します。

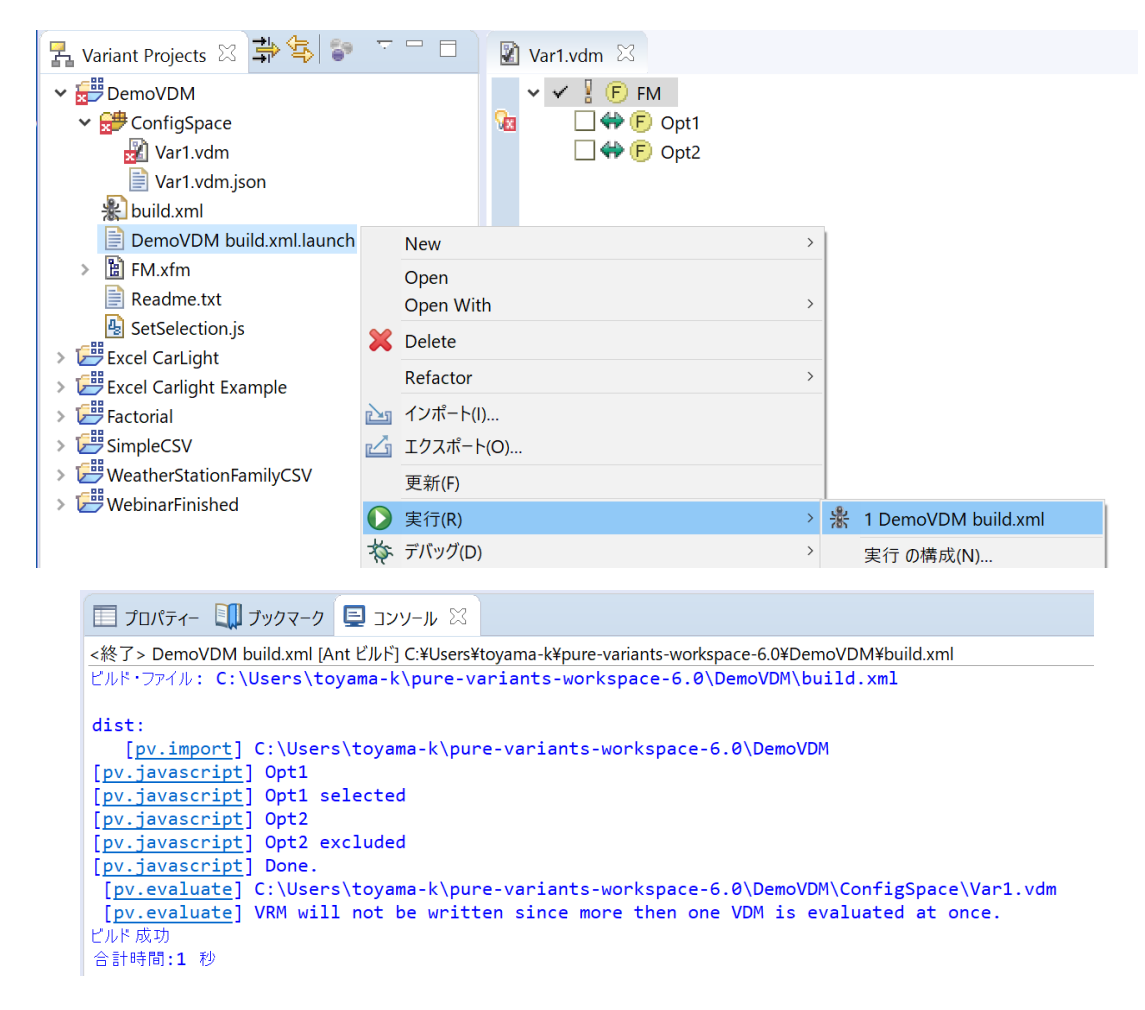

### **選択設定されたフィーチャの状態**

Var1.vdm は以下のとおり Opt1 が選択されている状態となります。

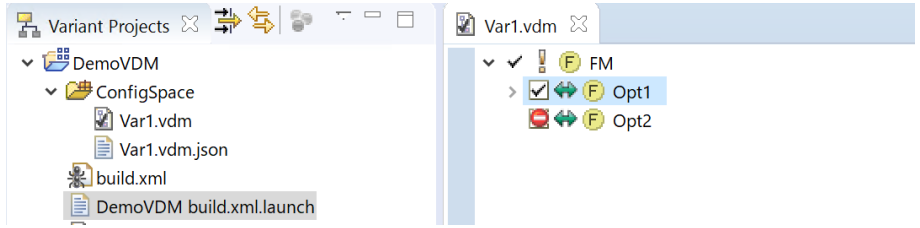

JavaScript スクリプトに以下の記述を行うことで、Opt1 に属性値を設定できます。

```
var prop = e.getPropertyWithName("attr");
・・・
   var vel = vdm.getSelectionOfReference(e);
    vel = op.change(vel);
    VariantOperations().setPropertyValue(vel, prop,"123");
・・・
これは、名前 attr の属性 (Attributes)に 123 を設定するものです。プロジェクト内で提供する
SetSelection.js ではコメントアウトされていますので、有効にして実行してください。
```
※ 実行前に、この vdm で Opt1 と Opt2 の選択をどちらも非選択と、初期状態に戻してください。

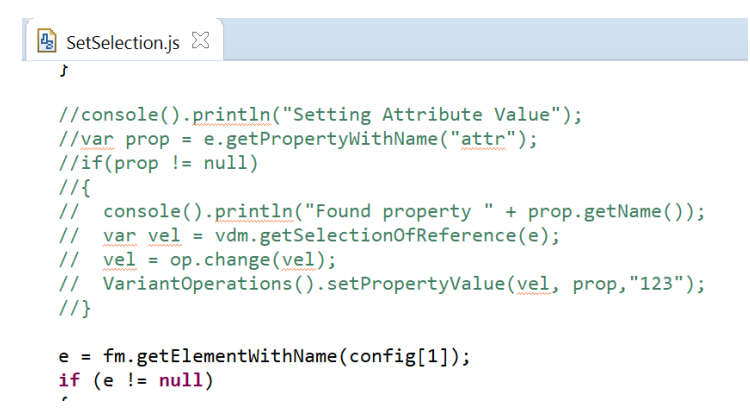

先と同様に DemoVDM build.xml.launch を右クリックして実行すると、Var1.vdm で Opt1 の attr が 123 に設定されます。

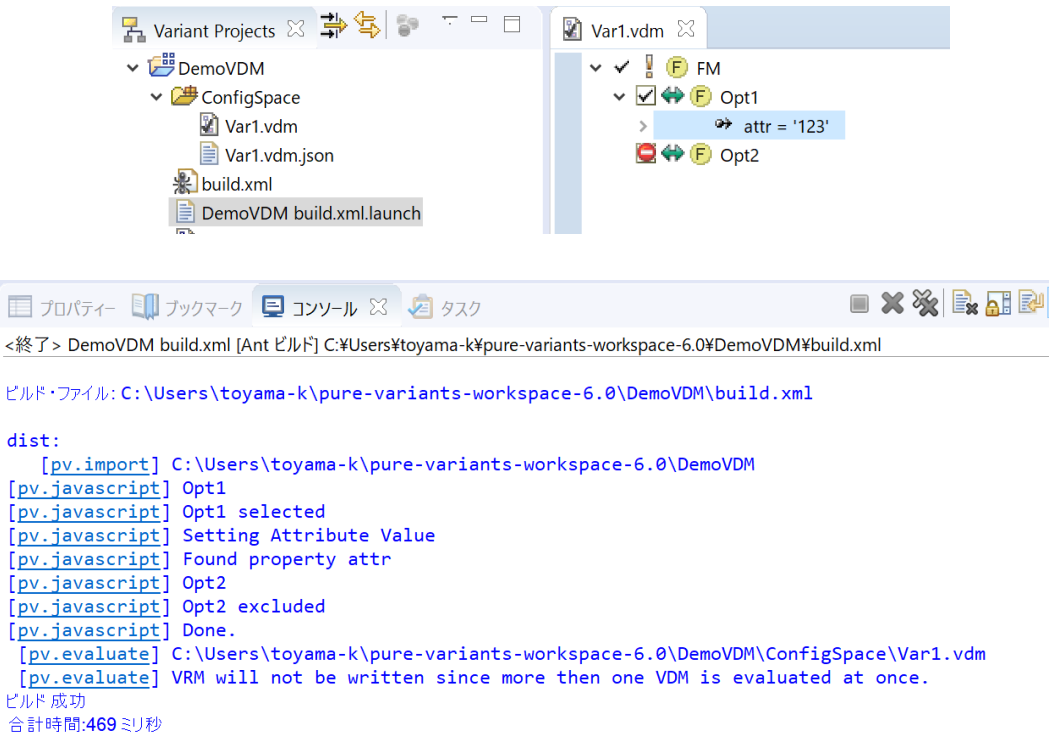

#### **JavaScript 実行の別法**

 $\mathbf{r}$ I T -C

 $\mathbf{r}$ 

p.3 にありますように、SetSelections.js は VDM エディタの中、すなわちこの ConfigSpace の どの VDM からも実行できます。Var1.vdmを開いてVDMエディタ内で右クリックし、Run JavaScript から Select a JavaScript File ダイアログで JavaScript ファイルを指定して実行します。

#### Fujisetsubi

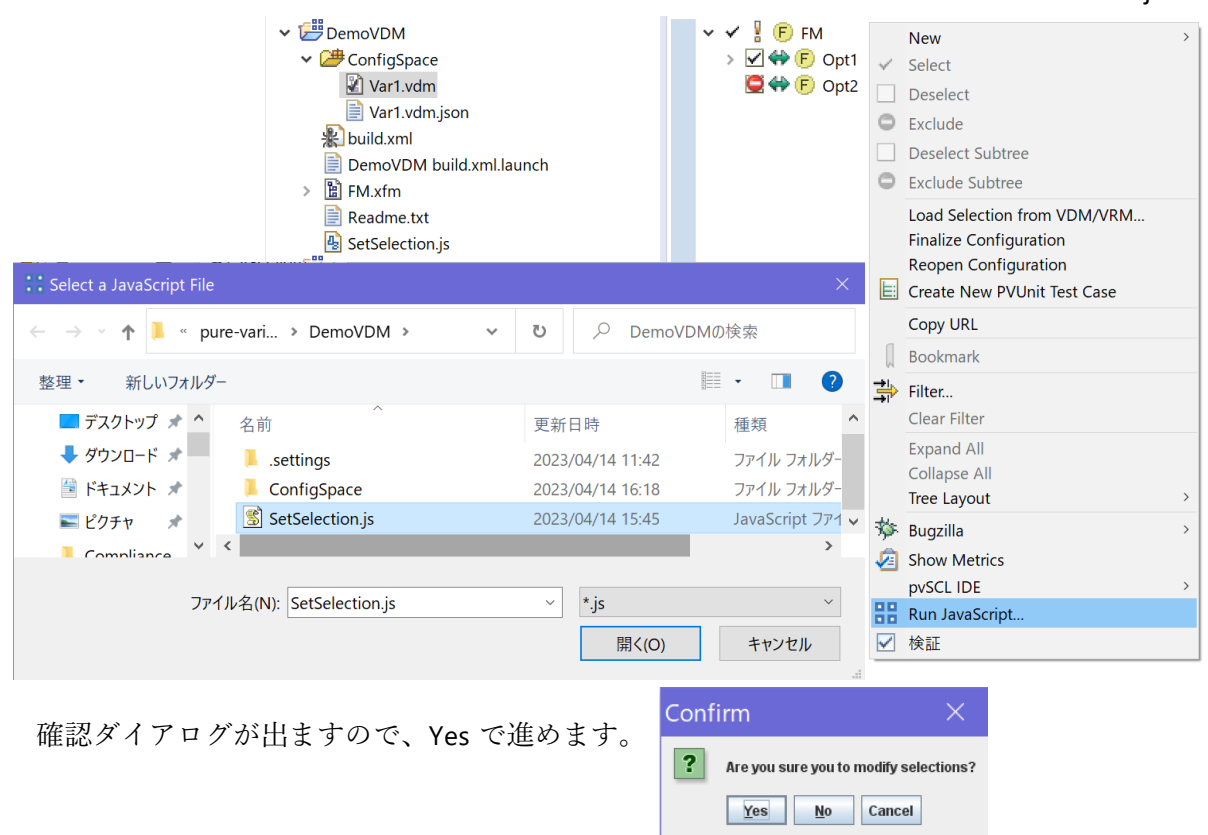

## <span id="page-8-0"></span>**コマンドラインからの JavaScript バッチ実行**

この JavaScript による実行は、コマンドラインからも行えます。pure::variants のインストール ディレクトリ ¥cli¥から runant.bat で、build.xml を引数に指定して実行してください。GUI での操作を行わず、コマンドラインから選択指定や値の設定ができます。

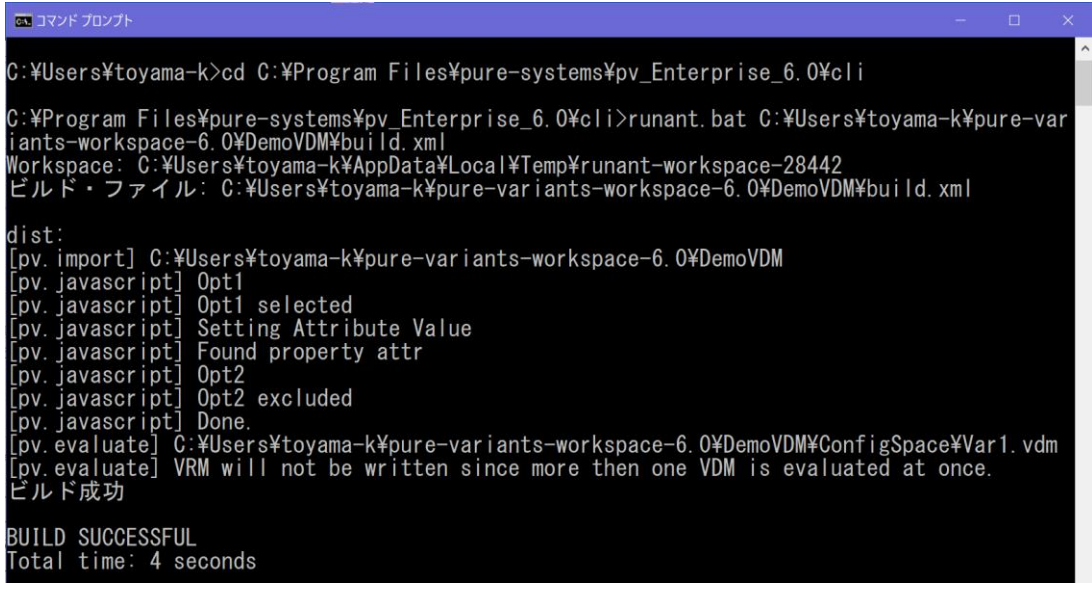

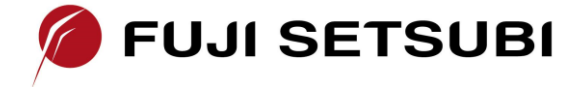

富士設備工業株式会社 電子機器事業部 〒591-8025 大阪府堺市北区長曽根町1928-1 Tel: 072-252-2128 [www.fuji-setsu.co.jp](http://www.fuji-setsu.co.jp/)